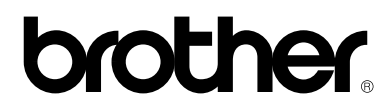

# **Laserskrivare HL-1030/1240/1250/1270N**

# **Handbok för snabbinstallation**

Du måste genomföra följande maskinvaruinställning och drivrutinsinstallation innan du kan använda skrivaren.

Kontrollera först vilket operativsystem din dator använder (Windows 3.1/95/98/NT4.0 eller Macintosh) för att du skall veta hur du fullföljer installationen.

Du måste ha en korrekt gränssnittskabel till din dator (parallell , USB \*1 eller nätverk \*2) innan du kan genomföra installationen.

©1999 Brother Industries, Ltd., Windows och Windows NT är registrerade varumärken av Microsoft Corporation i USA och andra länder. Macintosh och iMac är registrerade varumärken av Apple Computer, Inc. Alla andra märken och produktnamn är registrerade varumärken av dess respektive innehavare.

### *[Komponenter](#page-2-0) i kartongen*

### *Endast för Windows***®** *[-användare](#page-3-0) (Windows***®** *3.1x/95/98/NT 4.0)*

Du kan enkelt installera skrivaren genom att följa instruktionerna på medföljande CD-ROM-skiva.

### *Endast för Windows***®** *[-användare](#page-6-0) utan CD-ROM (Windows***®** *3.1x/95/98)*

Om du inte har en CD-ROM-enhet, kan du installera skrivaren enligt instruktionerna i det här avsnittet.

### *Endast för Windows***®** *[-användare](#page-9-0) med USB (Windows***®** *98 /Ej [HL-1030\)](#page-9-1)*

Följande steg är grundläggande för användare av USB gränsnittskabel.

# *Endast för [Macintosh-användare](#page-12-0) med USB*

*(iMac och Power Macintosh G3 med USB /Ej HL-1030)*

Du kan ställa in skrivaren om du följer de inledande installationsinstruktionerna på den medföljande CD-ROM-skivan.

### *[Felsökning](#page-14-0)*

*För Nätverksanvändare se Quick Network Setup Guide (endast HL-1270N)* <span id="page-2-0"></span>Komponenterna kan variera i olika länder. Spara allt förpackningsmaterial och kartongen till skrivaren. Du bör använda det när du fraktar skrivaren.

#### ✒ **Anmärkning**

På vissa bilder visas HL-1240/1250-skrivare. På HL-1270N sitter ett nätverkskort på skrivarens baksida.

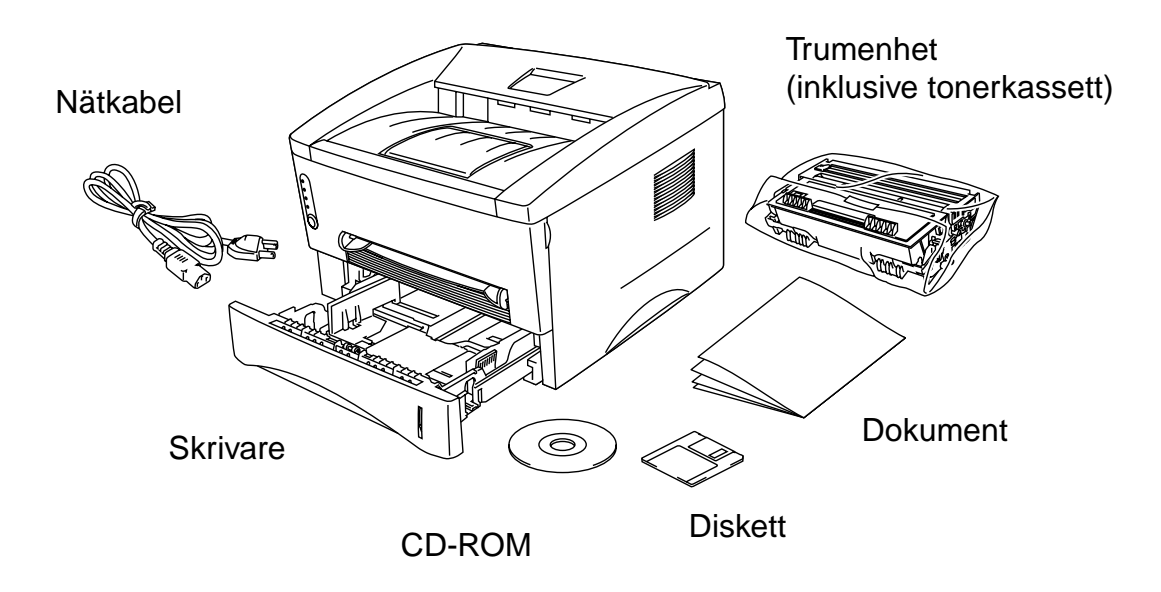

CD-ROM-skivan innehåller : Grundläggande installations instruktioner Skrivardrivrutin **Teckensnitt** Användarmanual Instruktionsvideo Programvara för nätverk \*2

Disketten innehåller : Endast skrivardrivrutin för Windows

\*1 Endast HL-1270N \*2 Ej HL-1030

### <span id="page-3-1"></span><span id="page-3-0"></span>**Endast för Windows**® **-användare (Windows**® **3.1x/95/98 eller NT 4.0)**

Du kan enkelt installera skrivaren genom att följa instruktionerna på medföljande CD-ROM-skiva.

#### **Steg 1 Sätt i CD-ROM-skivan**

1. Slå på din dator. Sätt i CD-ROM-skivan i CD-ROM-enheten.

Startskärmen kommer automatiskt upp i Windows 95/98/NT4.0. Om skärmen inte visas, klicka på Start och välj Kör, skriv in CD:ns enhetsbokstav och skriv START.EXE. Om du använder Windows 3.1x, klicka på Kör i Arkivmenyn i Programhanteraren, skriv in CD:ns enhetsbokstav och skriv START.EXE.

2. Välj din skrivarmodell.

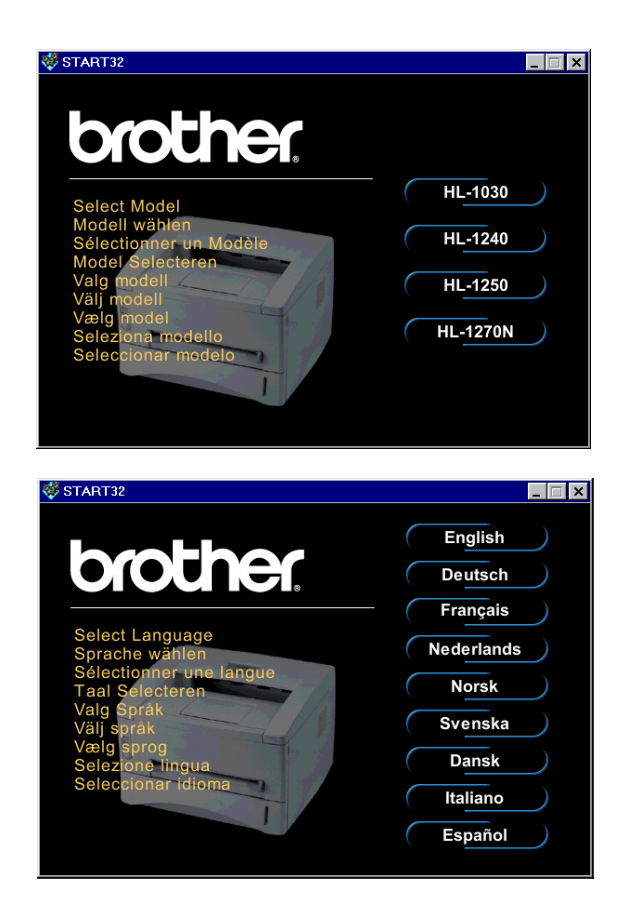

3. Välj önskat språk och följ instruktionerna på skärmen.

#### **Steg 2 Installation**

1. Klicka på "installations"-knappen.

2. Du kan visa tillvägagångsättet för installationen i videofilmen.

3. Välj den gränssnittskabel du kommer att använda, parallell, USB eller nätverk.

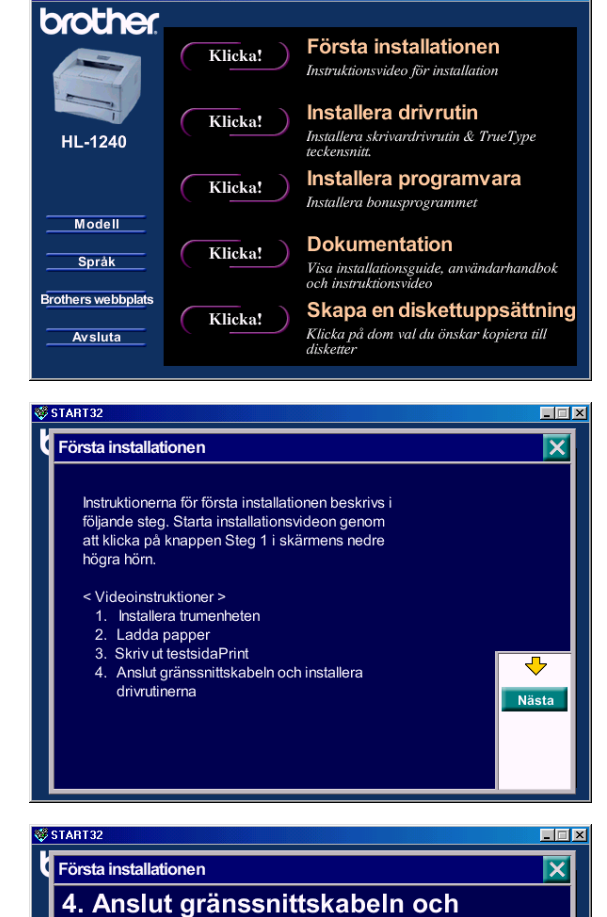

 $\Box$ e $\mathbf{X}$ 

START32

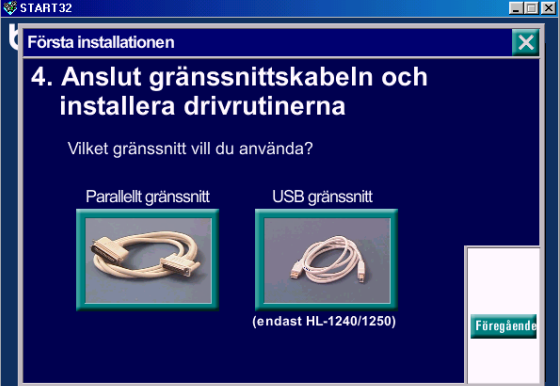

#### **Steg 3 Installera skrivardrivrutinen**

1. Om du klickar på knappen Nu, kan du installera skrivardrivrutinen och teckensnitten direkt.

2. När skrivardrivrutinen är installerad kommer fönstet HL-1030/1240 /1250/1270N upp. Följ instruktionerna på skärmen för att fullfölja installationen.

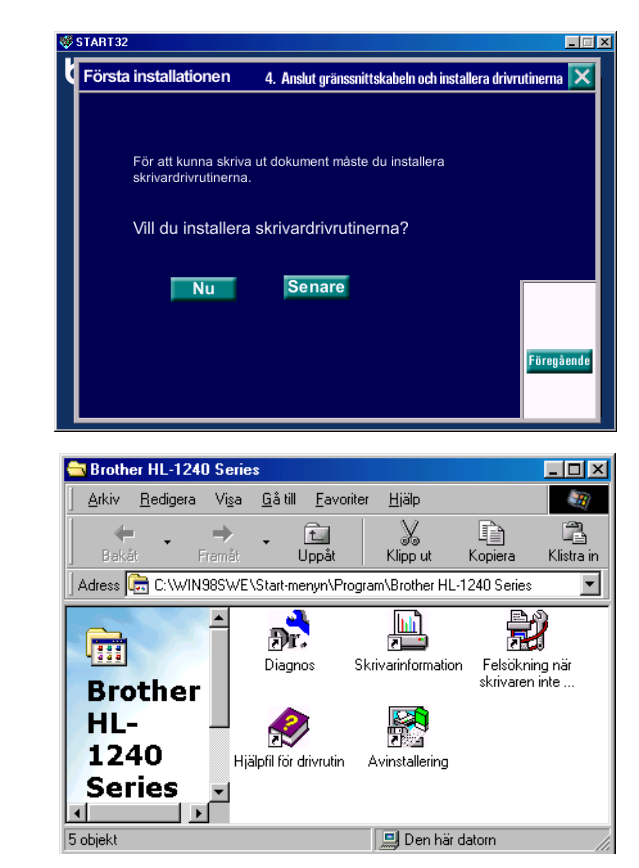

Om din skrivare är ansluten med en parallell gränssnittskabel, är installationen klar. Om du vill ansluta skrivaren med en USB-gränssnittskabel bör du läsa avsnittet *Endast för Windows***®** *[-användare](#page-9-0) med USB (Windows***®** *98 /Ej HL-1030)*

När du vill ansluta skrivaren till ett nätverk, se anvisningar i "Network Setup Guide".

# <span id="page-6-0"></span>**Endast för Windows® -användare utan CD-ROM (Windows® 3.1x/95/98)**

Om du inte har en CD-ROM-enhet, kan du installera skrivaren enligt instruktionerna i det här avsnittet.

#### **Steg 1 Installera trumenheten**

- 1. Öppna frontpanelen.
- 2. Packa upp trumenheten. Skaka den i sidled 5 eller 6 gånger.
- 3. Sätt i trumenheten i skrivaren.
- 4. Skjut in den helt i skrivaren.
- 5. Stäng frontpanelen.

#### **Steg 2 Fylla på papper i papperskassetten**

- 1. Ta ut hela kassetten ur skrivaren.
- 2. Justera pappersledarna efter pappersstorleken. Kontrollera att de passar korrekt i spåren.
- 3. Ladda papper i papperskassetten. Kontrollera att papperet ligger plant i papperskassetten.
- 4. Sätt tillbaka papperskassetten i skrivaren.

#### **Steg 3 Skriv en testsida**

- 1. Se efter att strömbrytaren är avslagen. Anslut nätkabeln till din skrivare.
- 2. Anslut nätkabeln till ett vägguttag. Slå på skrivaren.
- 3. Efter att skrivaren är uppvärmd, ändras **Ready**-lampan från blinkande till fast sken.
- 4. Tryck på knappen på kontrollpanelen. Skrivaren skriver ut en testsida. Kontrollera att testsidan är korrekt utskriven.

#### **Seg 4 Anslut skrivaren till din PC**

- 1. Slå av strömmen på skrivaren.
- 2. Anslut den parallella gränssnittskabeln till din PC och därefter till din skrivare.
- 3. Lås fast den parallella gränssnittskabeln i skrivaren med låsbyglarna.
- 4. Slå på strömmen till skrivaren

#### **Steg 5 Installera skrivarens drivrutin från diskett**

1. Slå på strömmen till din PC. Om "Guiden Lägg till ny maskinvara" kommer upp, klicka på knappen Avbryt.

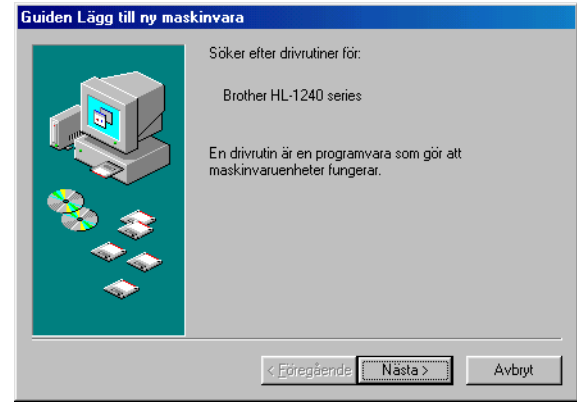

- 2. Sätt i disketten i din diskettenhet. (För Windows 3.1 användare, vänligen följ instruktionerna på diskettetiketten.)
- 3. Klicka Start och välj Kör.

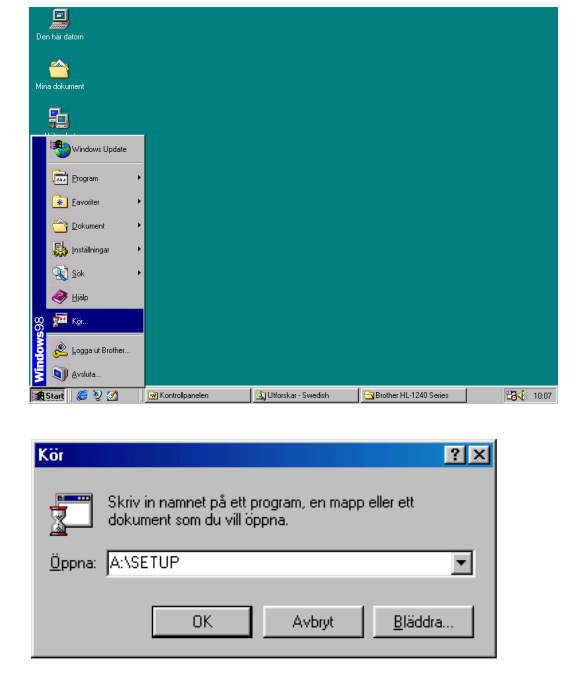

4. Skriv **A:\SETUP** och klicka på knappen OK. **Skrivarens drivrutin installeras och installationen är klar.**

### <span id="page-9-1"></span><span id="page-9-0"></span>**Endast för Windows® -användare med USB (Windows® 98 / Ej HL-1030)**

Följande steg är grundläggande för användare av USB gränsnittskabel.

**[Steg](#page-3-1) 1 till 3** Följ CD-ROM instruktionerna i början av dessa instruktioner.

#### **Steg 4 Installera USB drivrutin**

- 1. Kontrollera att strömmen är påslagen.
- 2. Anslut USB gränssnittskabeln till din PC och därefter till din skrivare.
- 3. "Lägg till ny maskinvara guiden" kommer upp. Klicka på knappen Nästa.

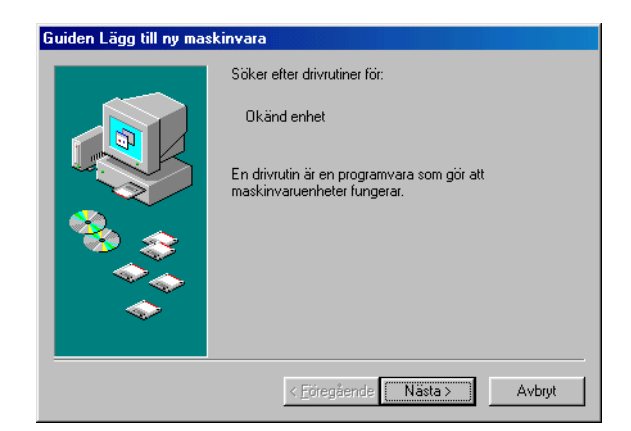

4. Markera "*Sök efter den bästa drivrutinen till enheten*" och klicka på knappen Nästa.

5. Markera "*CD-ROM enheten*" och klicka på knappen Nästa.

6. Klicka på Nästa. USB-drivrutinen kommer att installeras.

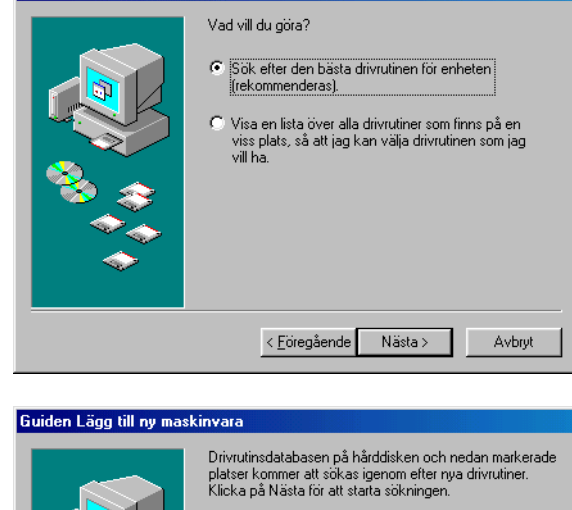

Guiden Lägg till ny maskinvara

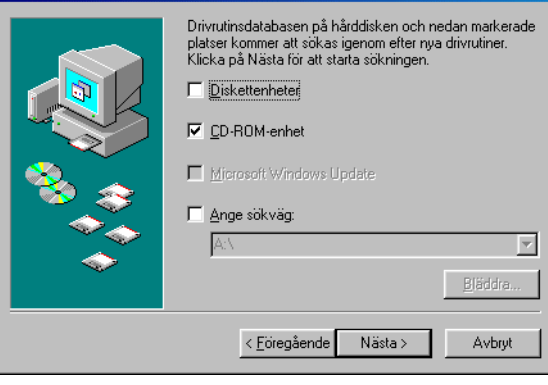

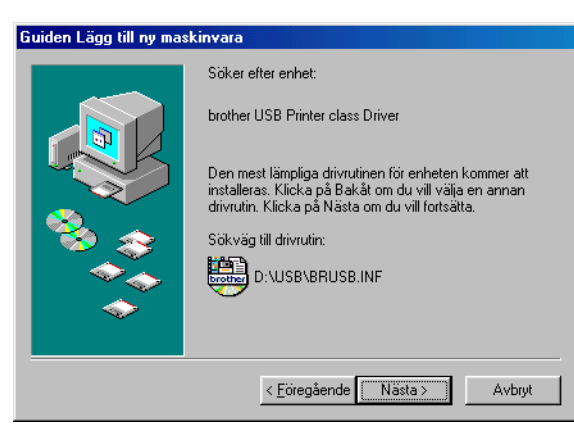

7. Följ anvisningarna på skärmen.

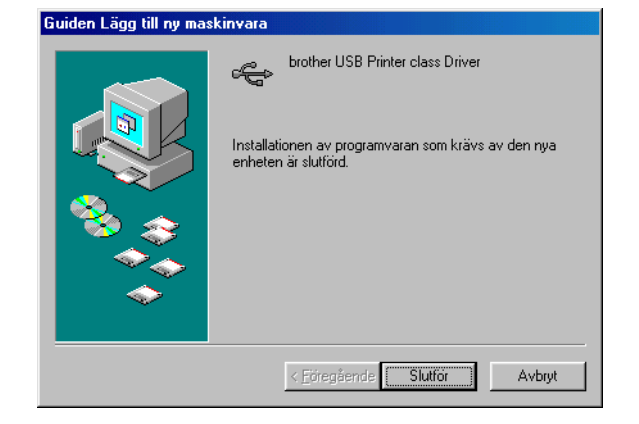

#### **Steg 5 Ställ in skrivarporten i din PC**

1. Efter att din PC startat om, klicka Start och välj Skrivare under Inställningar.

2. Välj ikonen för din skrivarmodell i mappen Skrivare.

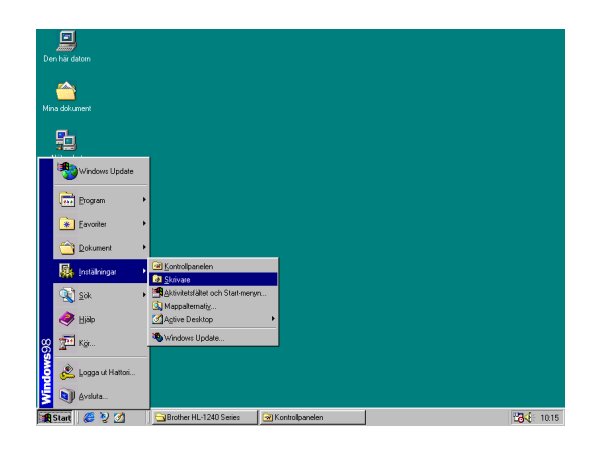

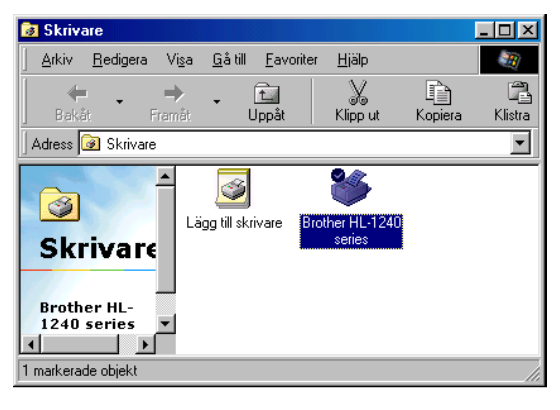

3. Välj egenskaper från Arkiv-menyn.

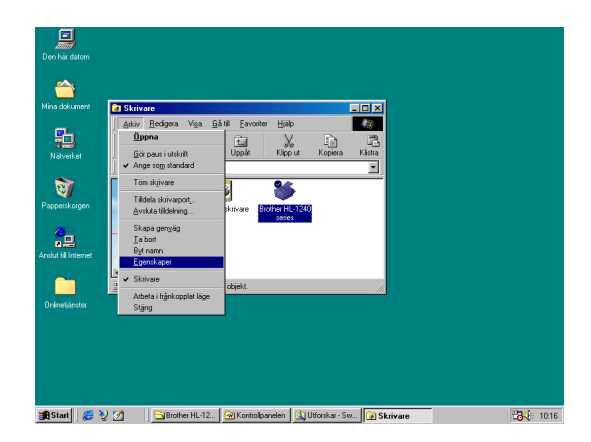

4. Klicka på fliken Information. Markera BRUSB:(USBskrivarporten) i rutan "*Skriv till följande port*". Klicka på OK knappen. Inställningarna är klara.

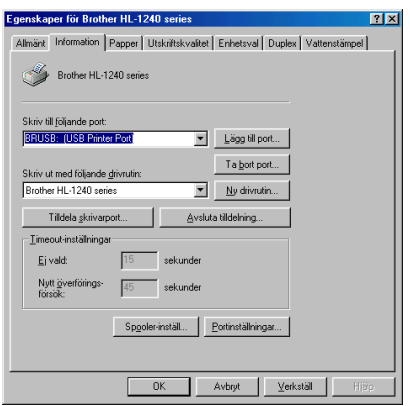

### <span id="page-12-0"></span>**Endast för Macintosh-användare (iMac och Power Macintosh G3 med USB / Ej HL-1030)**

Du kan ställa in skrivaren om du följer de inledande installationsinstruktionerna på den medföljande CD-ROM-skivan.

#### **Seg 1 Sätt I CD-ROM-skivan**

Sätt på strömmen på din Macintosh. Sätt i CD-ROM skivan i CD-ROM-enheten. Fönstret kommer upp automatiskt.

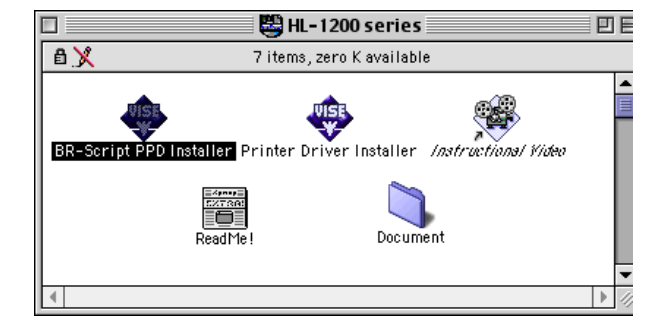

#### **Steg 2 Start av installation**

Klicka på ikonen. Du kan visa hur installationen går till i videofilmen.

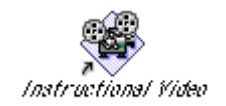

#### **Steg 3 Installera skrivardrivrutinen**

Klicka på ikonen. Du kan nu installera skrivardrivrutinen och installationen är klar.

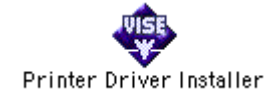

#### **Kontrollpanelen**

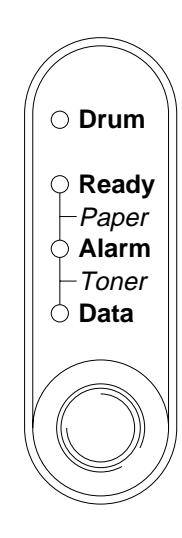

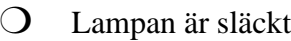

✸ Lampan blinkar

Lampan är tänd

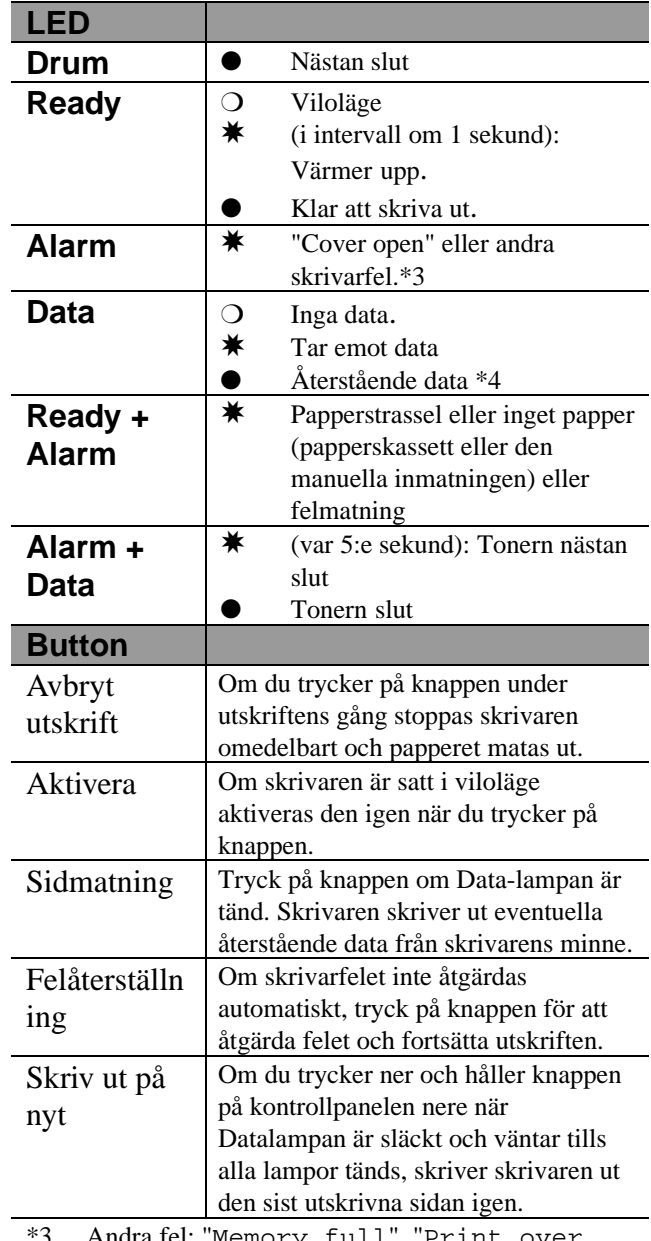

3 Andra fel: "Memory full", "Print over run","XXX Interface error".

\*4 Om Data-lampan är tänd under en längre tid och ingenting skrivs ut, måste du trycka på knappen för att skriva ut återstående data..

#### **Snabbinställningar**

(Endast för Windows® -användare)

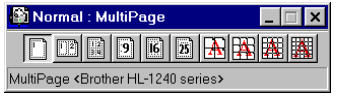

Snabbinställningar är ett praktiskt verktyg som du kan använda när du på ett enkelt sätt vill ändra vanliga drivrutinsinställningar utan att behöva gå till den särskilda dialogrutan varje gång. Verktyget startas automatiskt när du väljer skrivardrivrutinen. Du kan ändra inställningarna genom att klicka på ikonen med höger musknapp. Det här verktyget gäller endast Windows 95/98/NT 4.0. Du kan inte använda det med Windows 3.1.

# <span id="page-14-0"></span>**Felsökning**

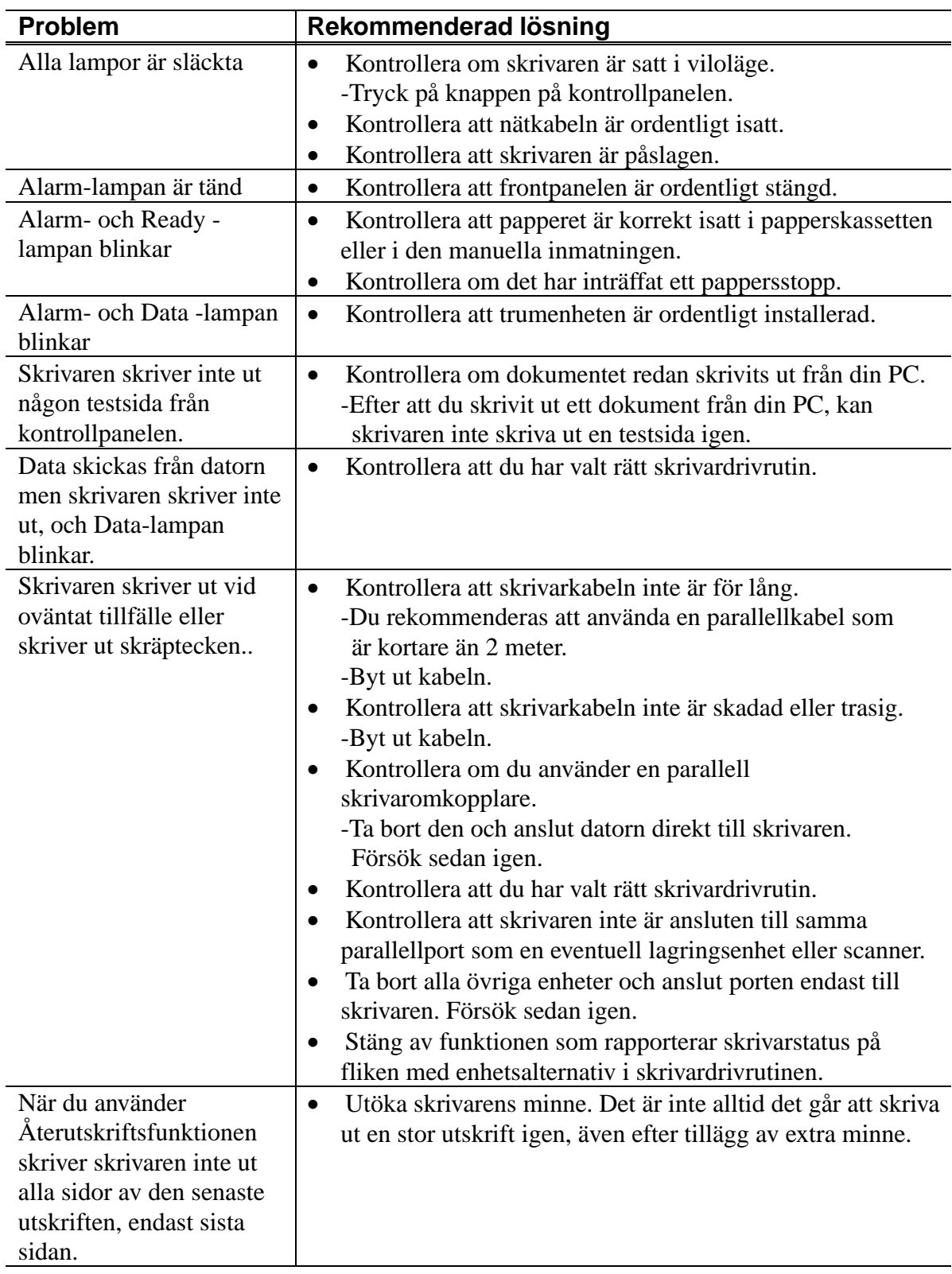

#### **Endast för Windows**® **-användare**

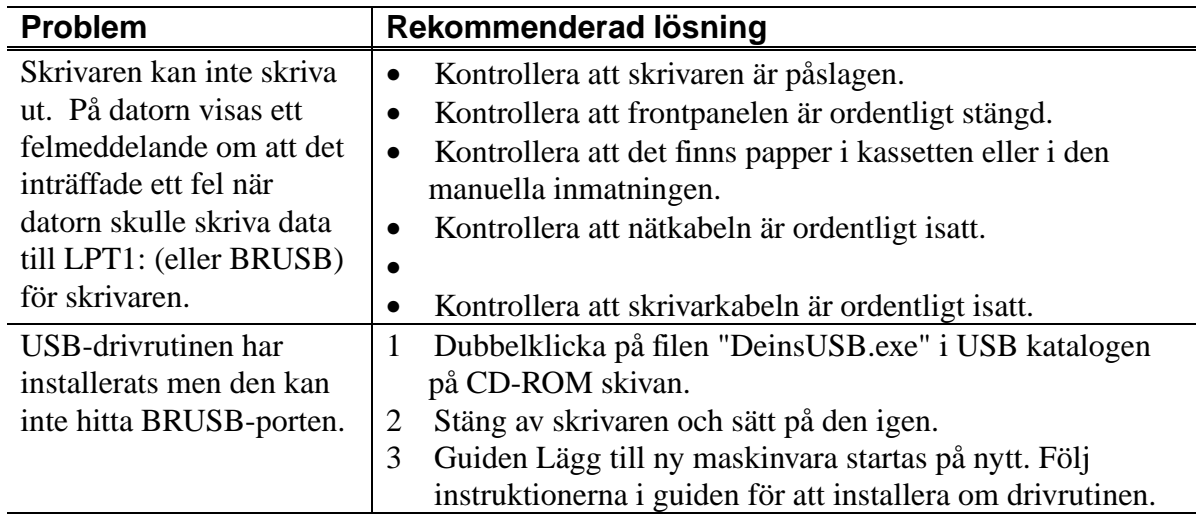

### **Endast för Macintosh-användare**

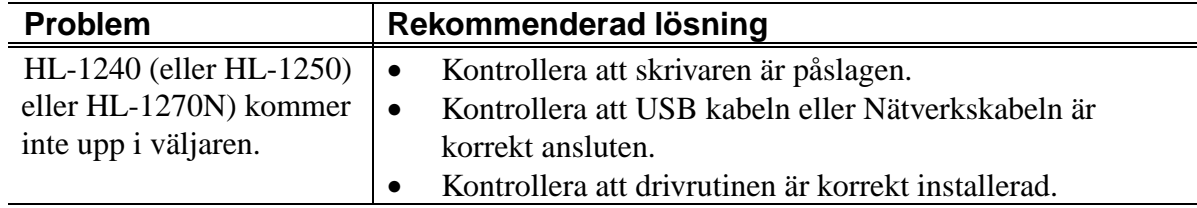